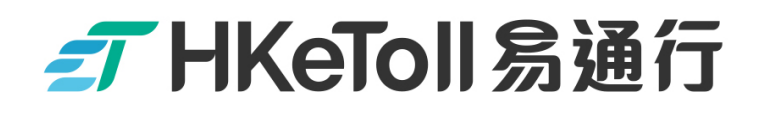

# **Commercial Vehicle Company**

# **Using Mobile App**

## **to Split Toll Payments**

**Note:**

Before using HKeToll mobile app for splitting tunnel tolls payment, please register a "Commercial Vehicle Company Account" via HKeToll website or mobile app and select a payment means.

> 不停車繳費服務 Free-Flow Tolling Service

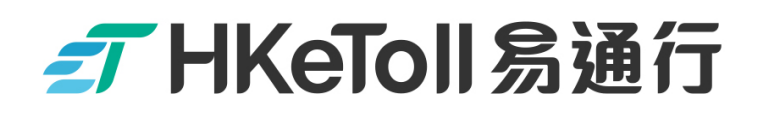

**Commercial Vehicle Company**

### **Using HKeToll App**

## **Split Toll Payment at Ease**

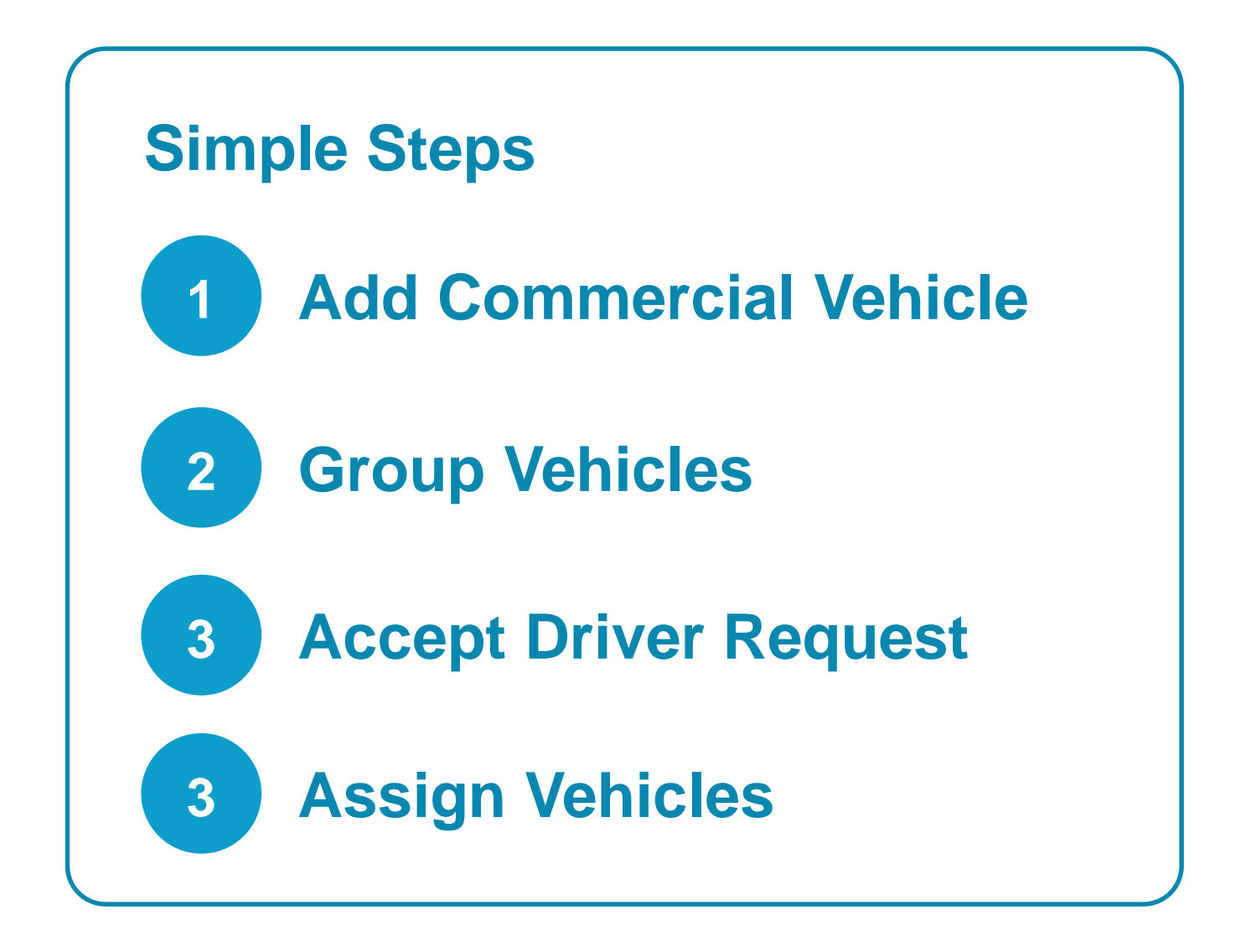

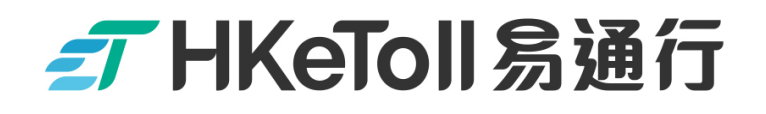

# **<sup>1</sup> Add Commercial Vehicle**

**The Commercial Vehicle to be added must be**

**Associated with a Vehicle Tag**

**or**

**A Vehicle Tag is being applied**

#### **Commercial Vehicle Company . Add Vehicle**

**Step 1:**

□ Log in to your HKeToll "Commercial Vehicle Company" Account

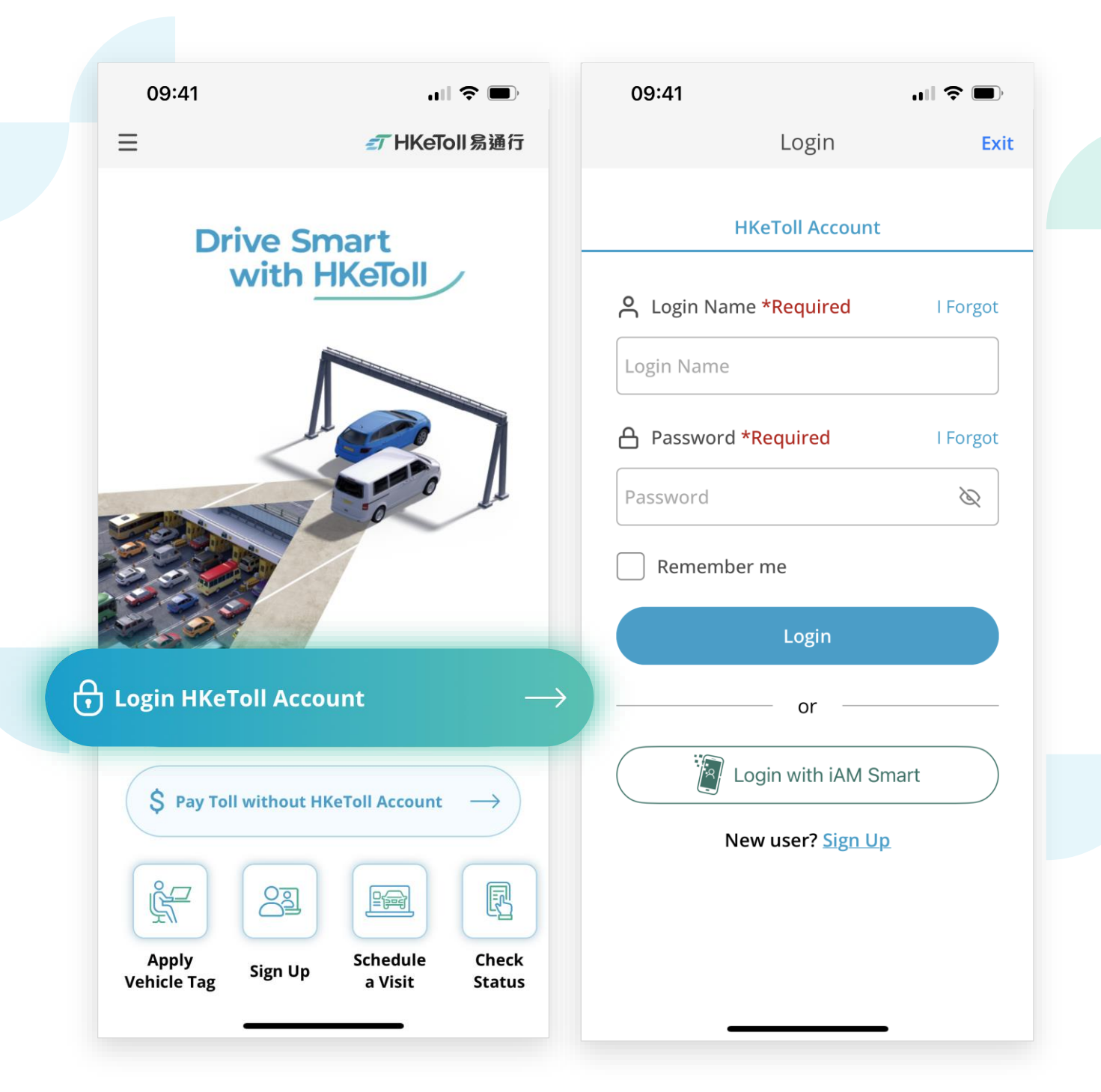

#### **Note:**

 $\Box$  The operation steps for mobile app and website are similar

### FT HKeToll 易通行

#### **Commercial Vehicle Company . Add Vehicle**

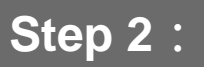

□ Click on "Add Vehicle" on the home page

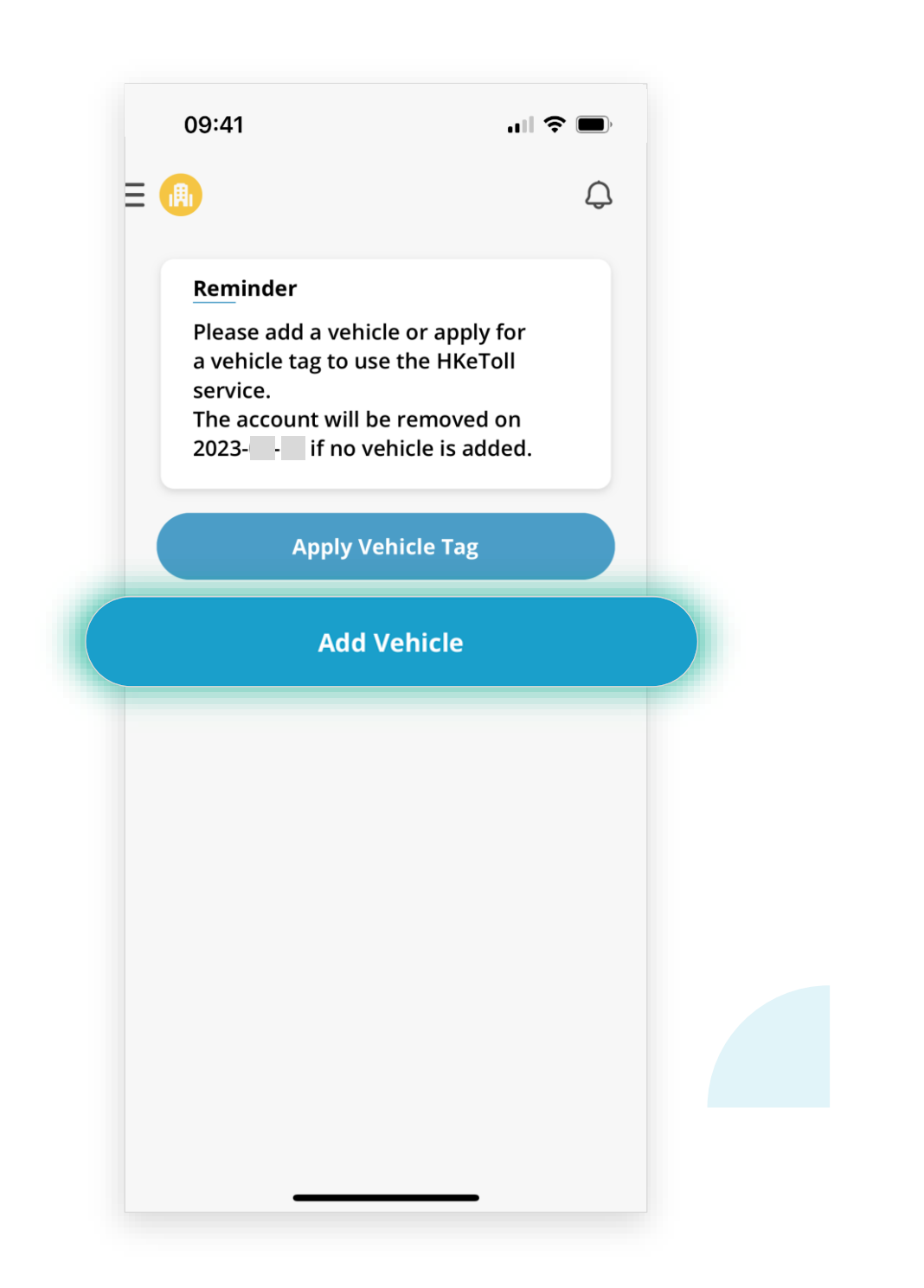

### FHKeToll易通行

### **Commercial Vehicle Company • Add Vehicle**

#### **Step 3:**

Click on "Add Vehicle"

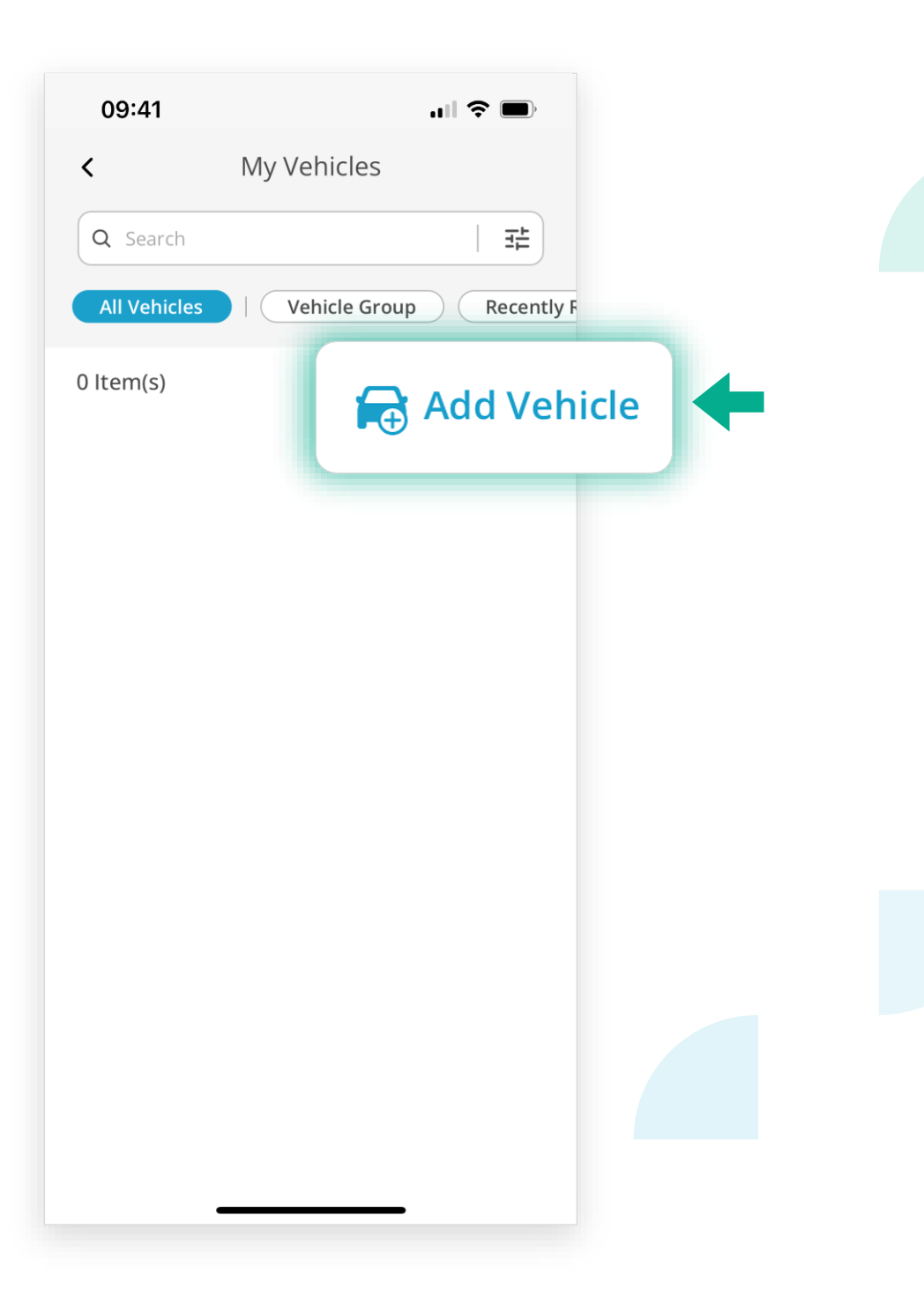

#### **Commercial Vehicle Company . Add Vehicle**

#### **Step 4:**

- Enter the "Vehicle Registration Mark" of the Commercial Vehicle
- Enter the "e-Contact" of the "Registered Vehicle Owner" as registered at the Transport Department. Then click on "Add"

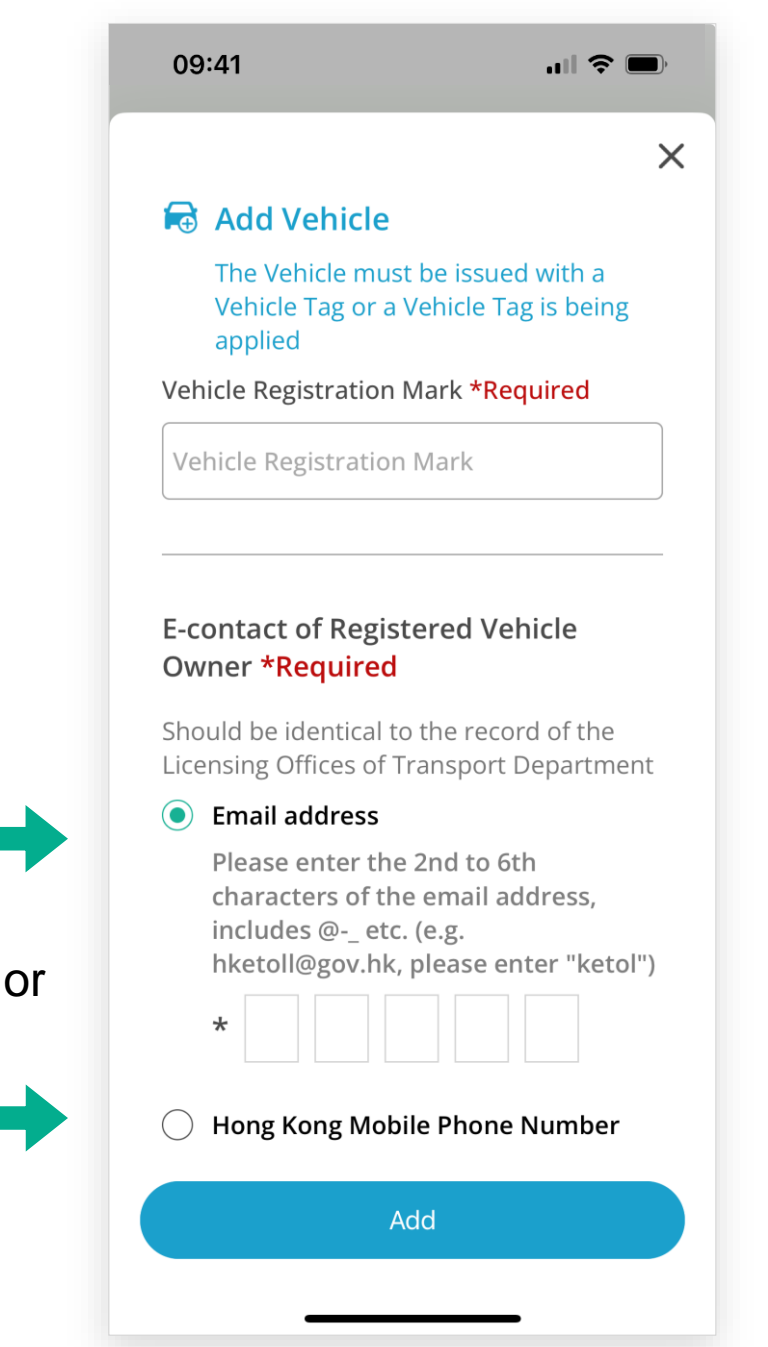

#### **Note**

 $\Box$  The vehicle to be added must be "associated with a vehicle tag" or "a vehicle tag is being applied".

#### **Commercial Vehicle Company . Add Vehicle**

#### **Step 5:**

- $\Box$  When the following page is shown on the screen, a notification of "Confirmation of the Vehicle Association" will be sent to the "e-Contact" of the "Registered Vehicle Owner"
- □ The status of vehicle will then be shown as "Pending" until the Registered Vehicle Owner accepted the vehicle association

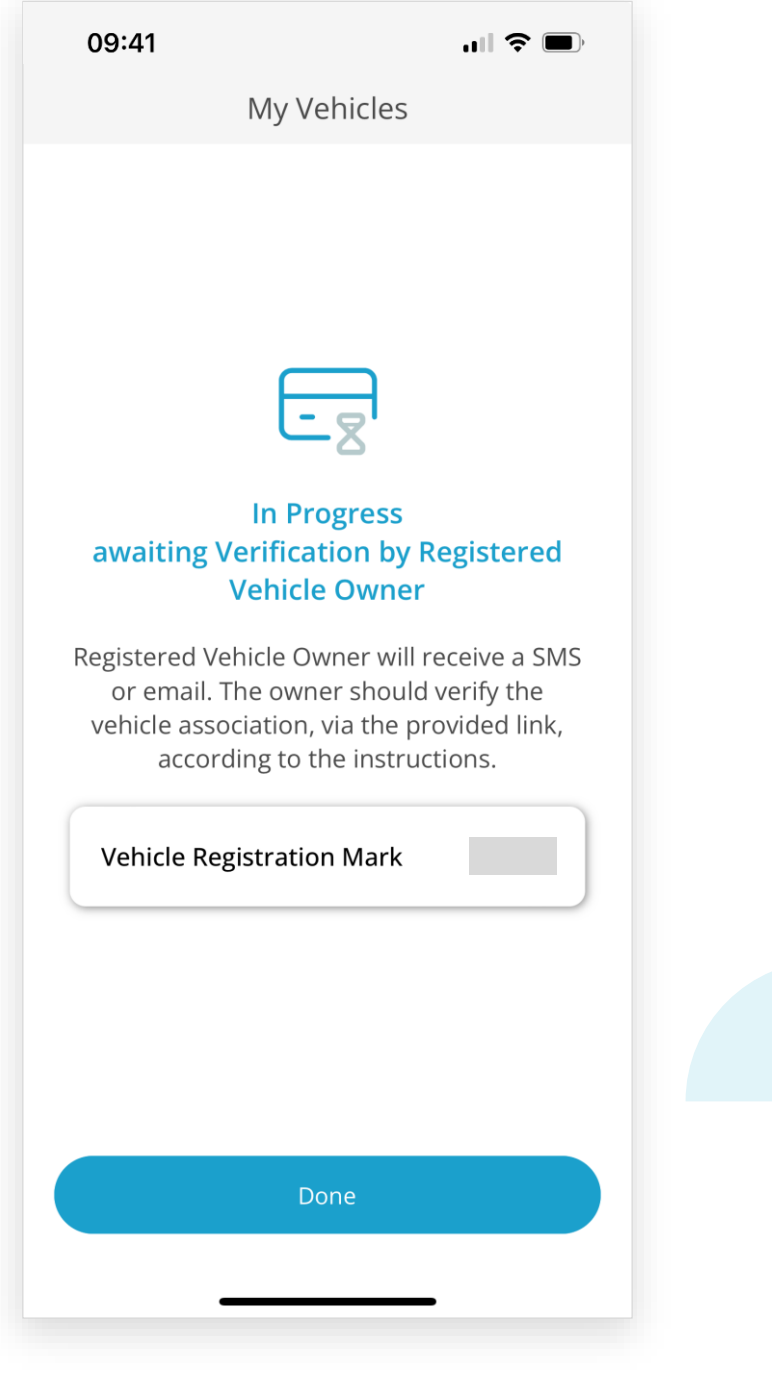

#### **Commercial Vehicle Company • Add Vehicle**

#### **Step 6.1:**

cancelled.

- The "Registered Vehicle Owner" will receive a notification of "Confirmation of the Vehicle Association" through the e-Contact as registered at the Transport **Department**
- $\Box$  Click on the link in the notification. You will be redirected to a web page for entering the verification code

#### SMS notification09:41  $\blacksquare$   $\widehat{\mathbb{R}}$   $\blacksquare$ [HKeToll: linking a vehicle with an **■THKeToll** 易通行 **Login** account] An HKeToll account holder (Account ID: ) has requested to associate a vehicle (Vehicle **Registration Mark:**  $\parallel$ ) with the account. Please visit https:// lal VAYyoYWhfpRe838 to confirm the request. Otherwise, the **Vehicle Association Confirmation** request will be automatically cancelled.  $\overline{C}$ OR  $\blacksquare$ )) Email notification Please enter the numbers above Add Vehicle to your HKeToll account  $\overline{U}$ Input word here do-not-replyn@hketoll.gov.hk 18:03  $\overline{D}$ To: Me  $\varphi$ **Next** Details [HKeToll: linking a vehicle with an account] An HKeToll account holder (Account ID:  $\mathsf{h}$  has requested to associate a vehicle (Vehicle Registration with the account. Please visit Mark: https:/ /a/VAYyfZbW9gbuA52 to confirm the request. Otherwise, the request will be automatically

### FHKeToll易通行

#### **Commercial Vehicle Company . Add Vehicle**

#### **Step 6.2:**

- A One-time Password will be sent to the "e-Contact" of the "Registered Vehicle Owner"
- □ Enter the One-time Password

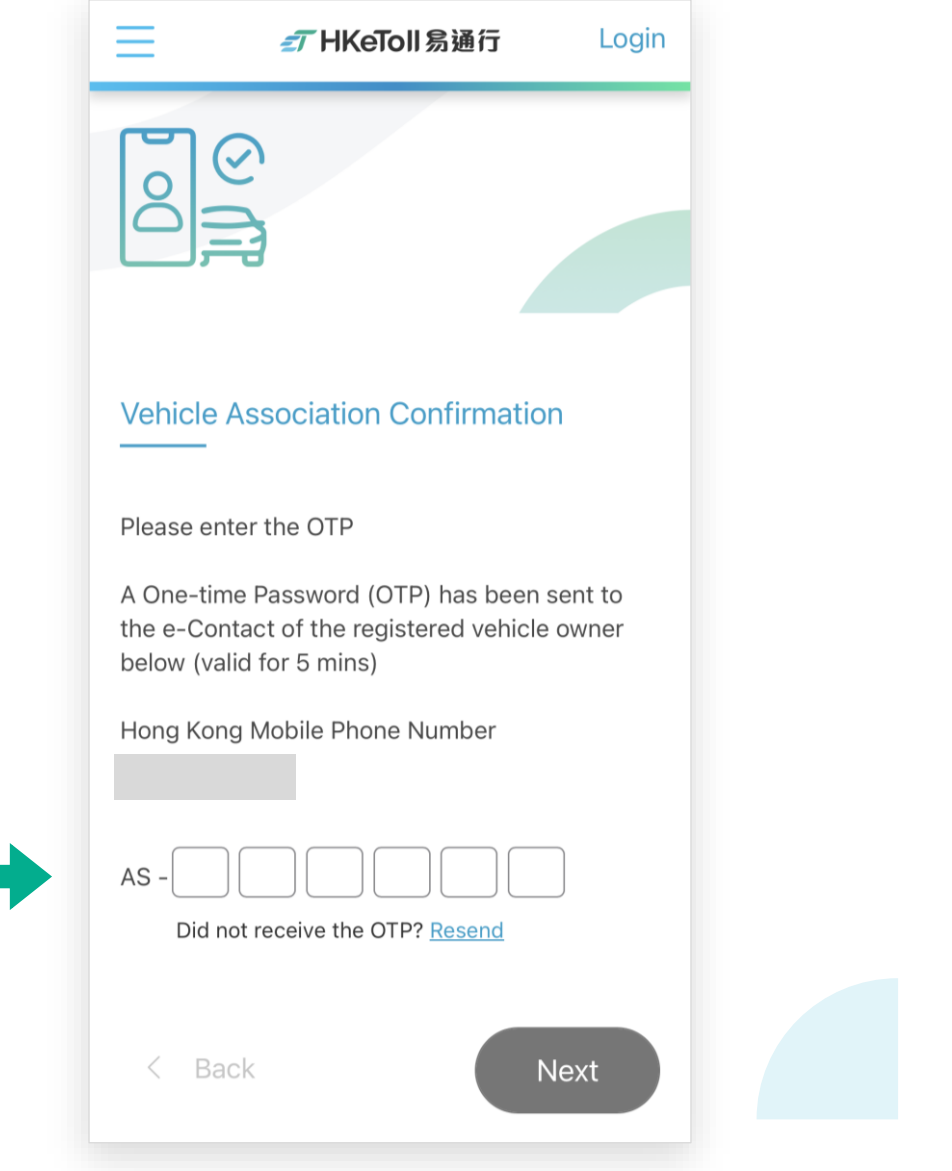

#### **Commercial Vehicle Company . Add Vehicle**

#### **Step 6.3:**

□ Upon successful verification, "Verified" will be displayed on the screen, then click on "Next"

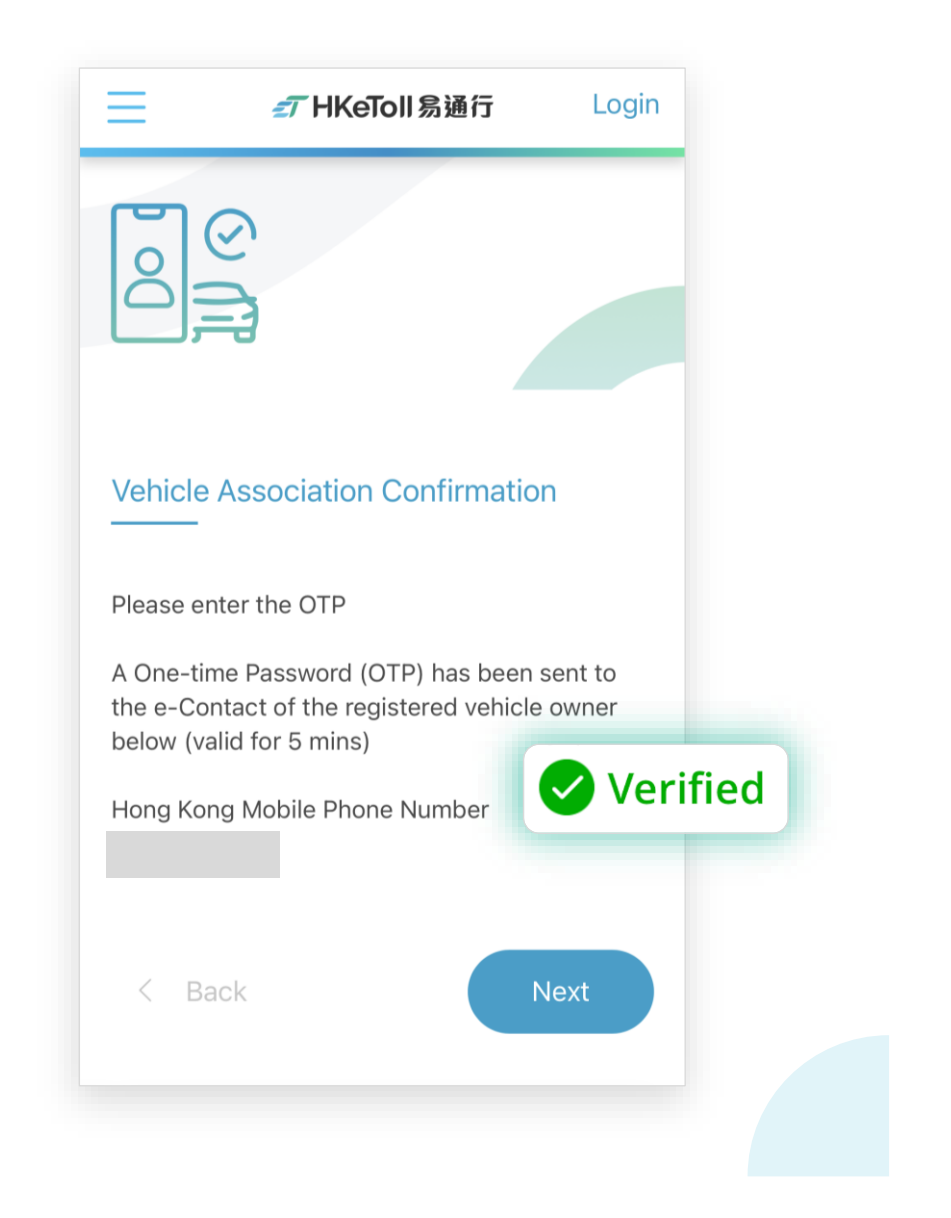

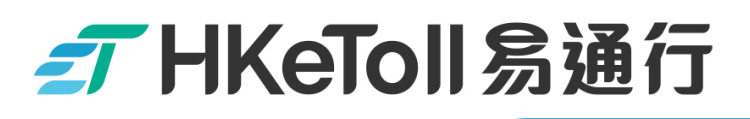

**Commercial Vehicle Company . Add Vehicle** 

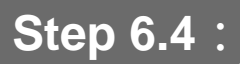

If the information is checked in order, click on "Accept"

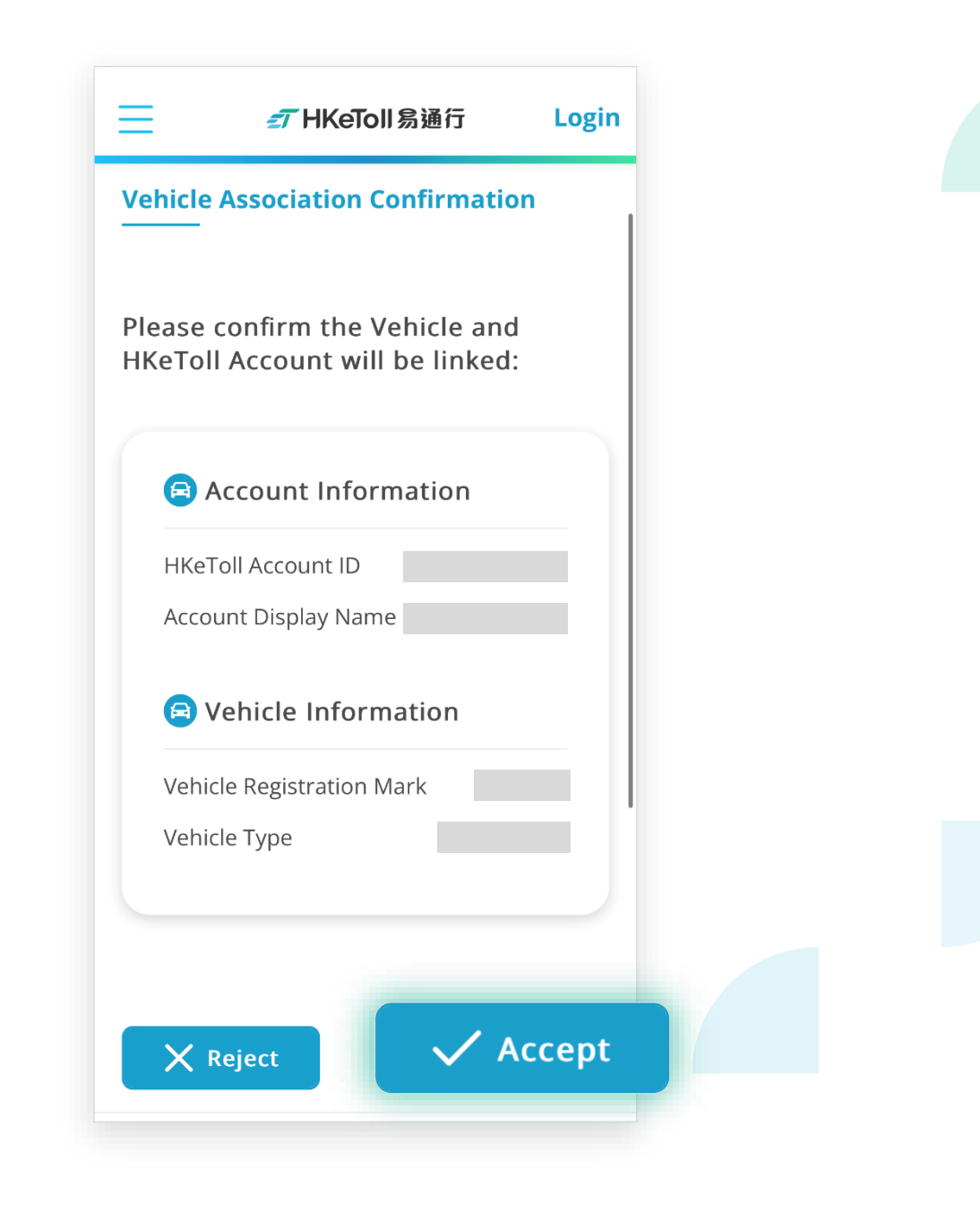

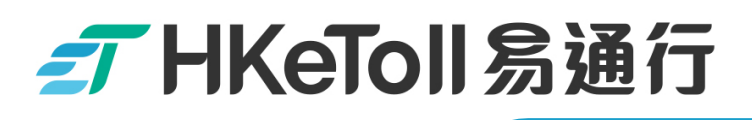

**Commercial Vehicle Company . Add Vehicle** 

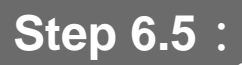

 $\Box$  Upon successful completion, the following screen will be displayed

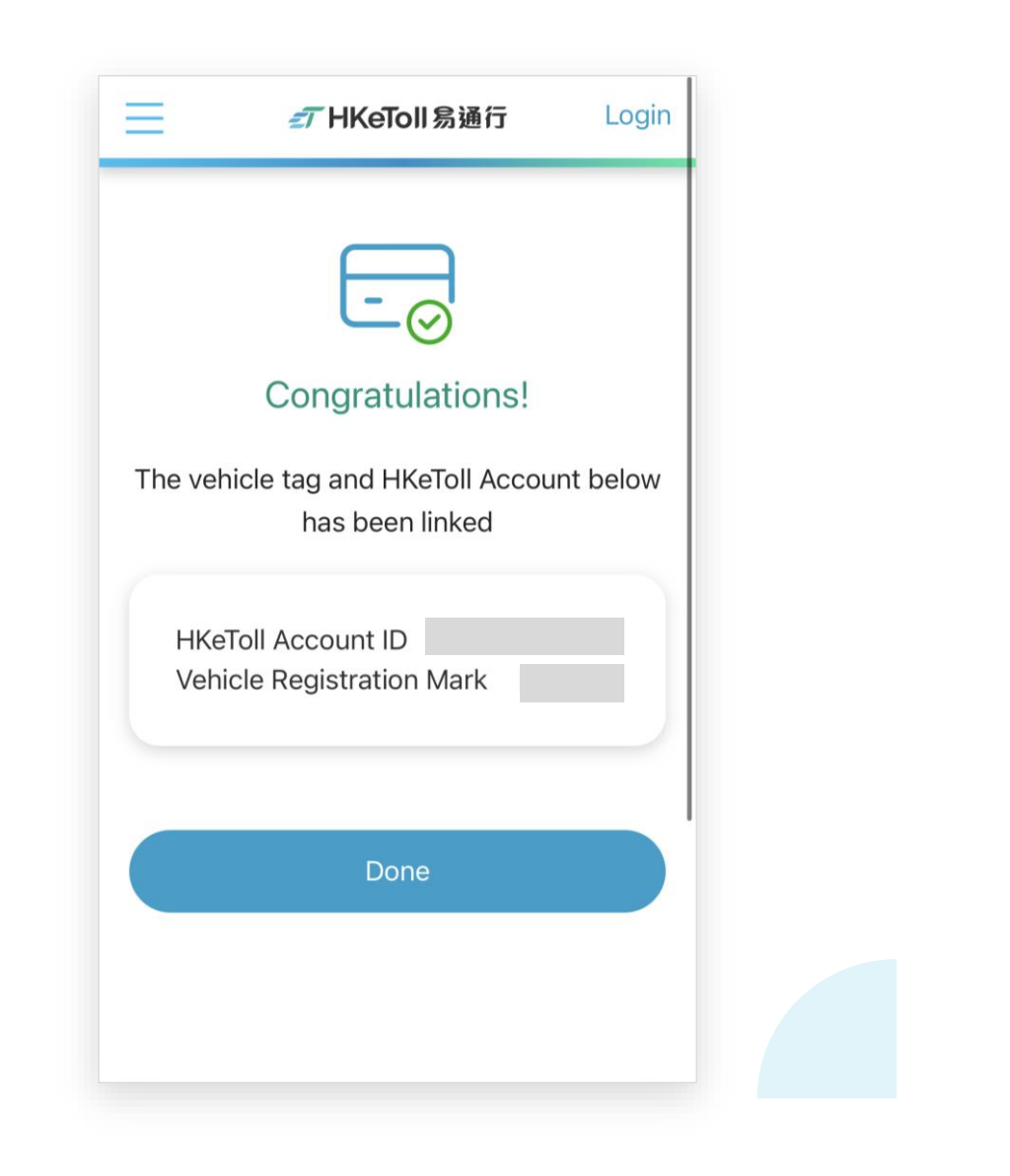

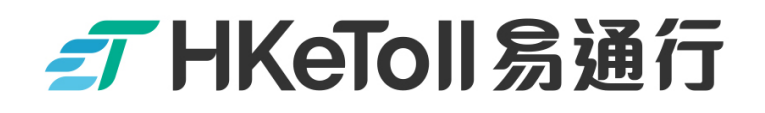

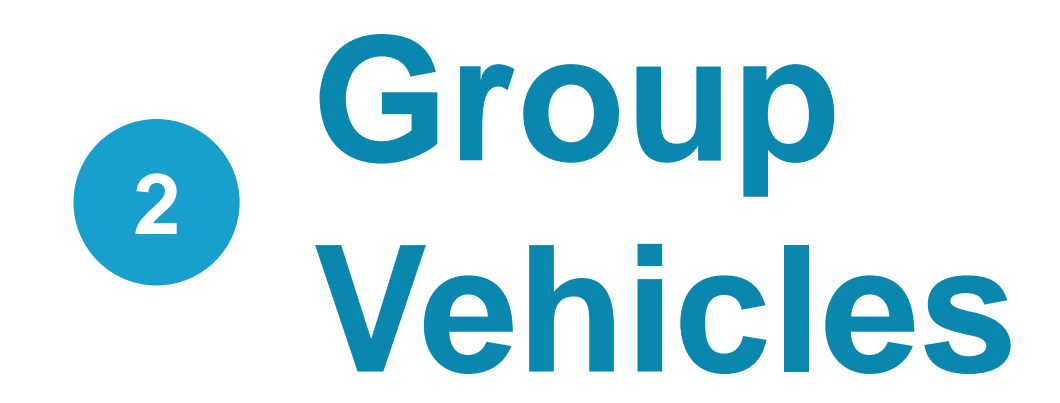

不停車繳費服務 Free-Flow Tolling Service

#### **Commercial Vehicle Company . Group Vehicles**

#### **Step 1:**

 After the "Commercial Vehicle Owner" accepted the vehicle association, click on "My Vehicles" on the home page

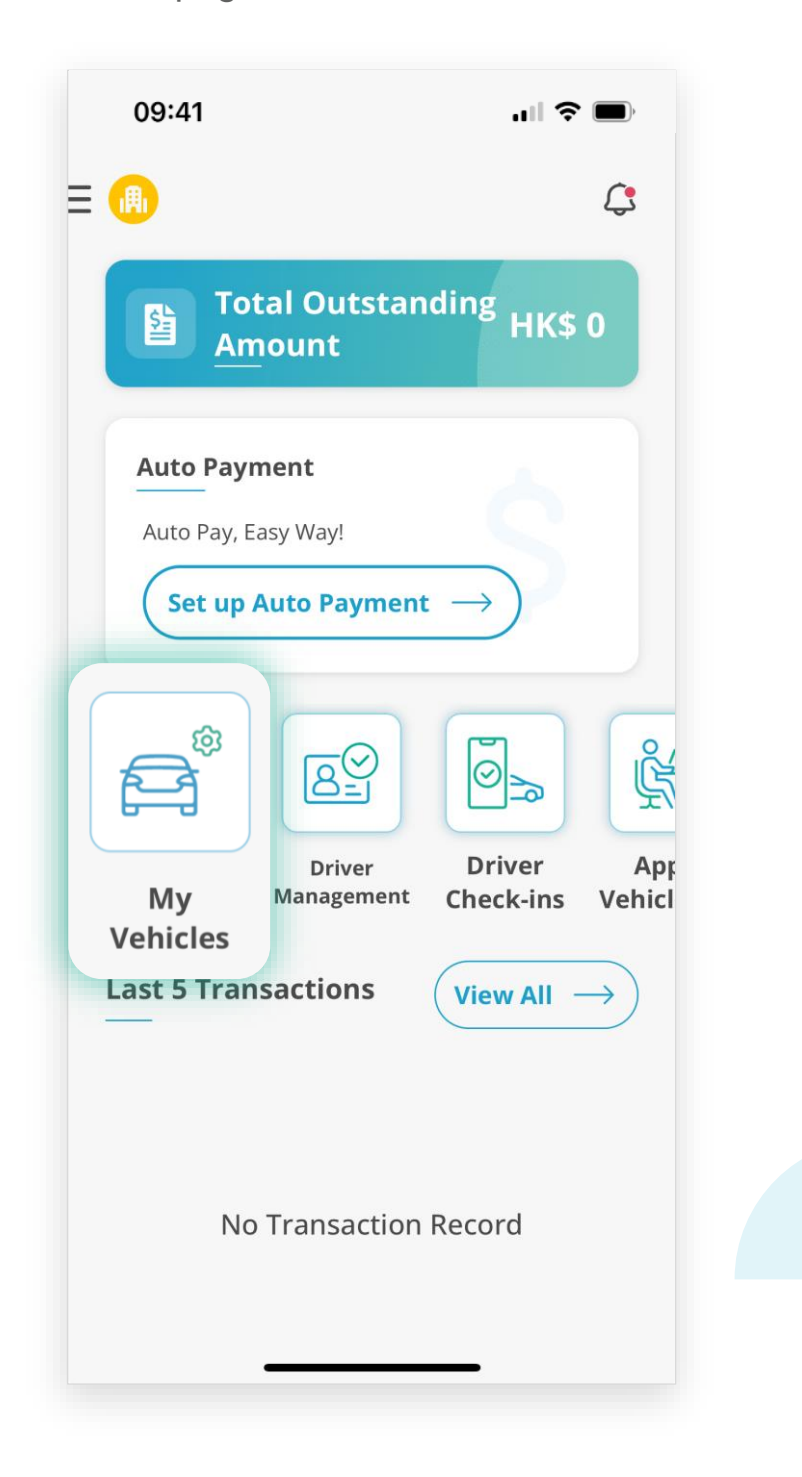

#### **Commercial Vehicle Company . Group Vehicles**

#### **Step 2:**

□ On "My Vehicles" Page, click on "Vehicle Group". Then, click on "Add Vehicle Group"

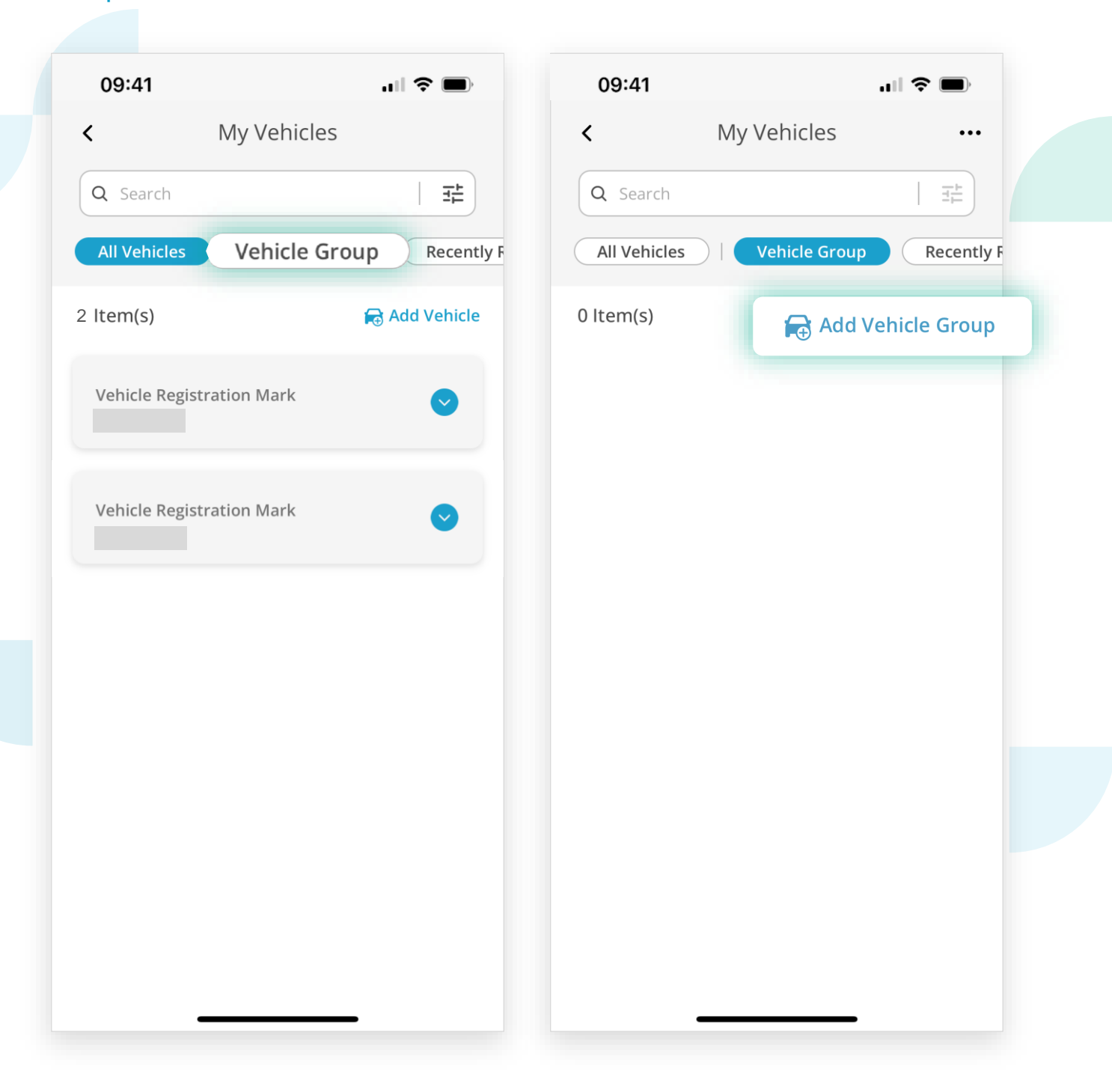

### FHKeToll易通行

**Commercial Vehicle Company • Group Vehicles** 

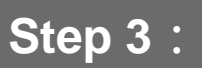

Enter the name of "Vehicle Group". And, click on "Add"

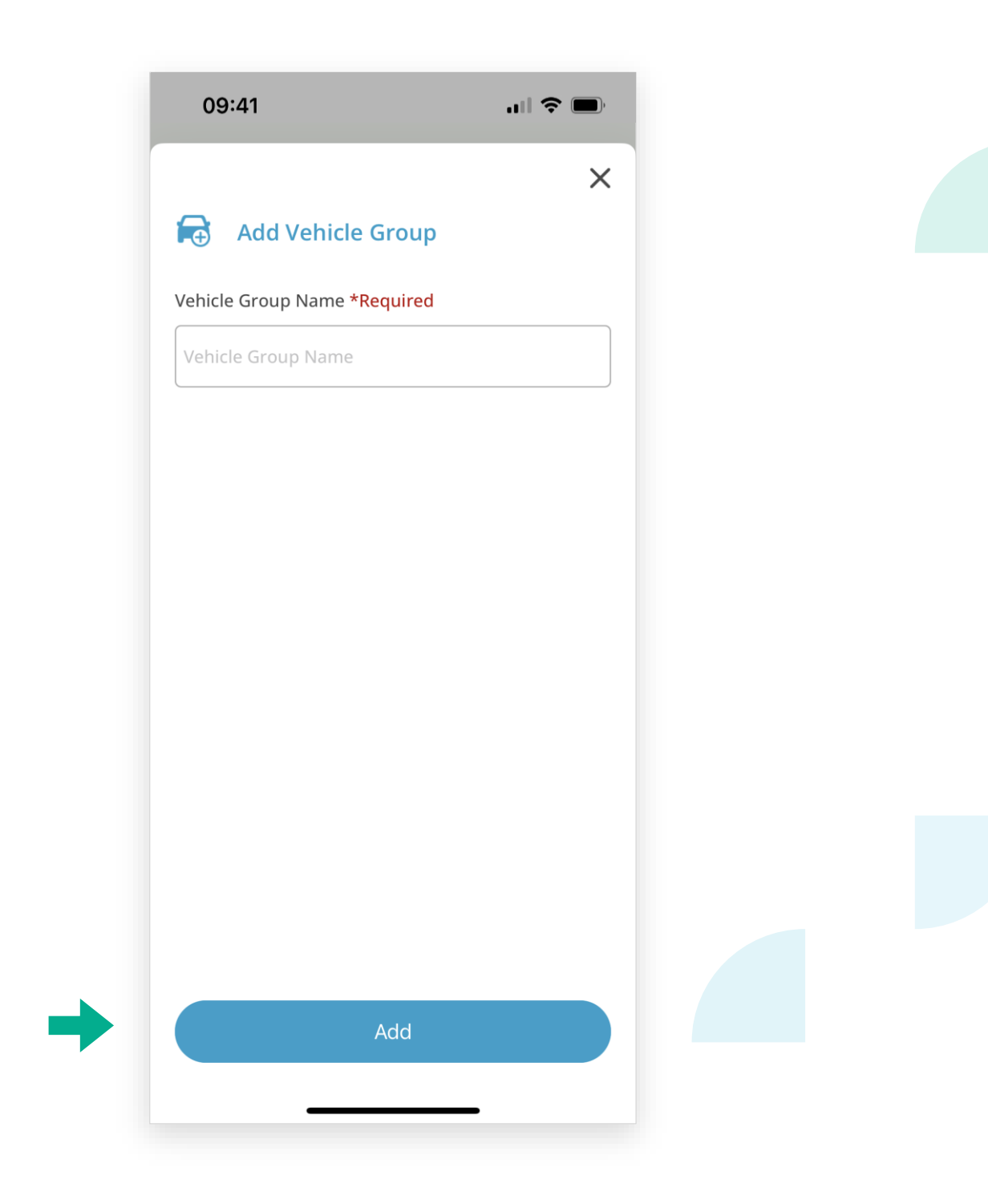

### FHKeToll易通行

#### **Commercial Vehicle Company . Group Vehicles**

#### **Step 4:**

- □ Select a "Vehicle Group"
- Click on "Assign Vehicle" on the "Vehicle Fleet Details" page

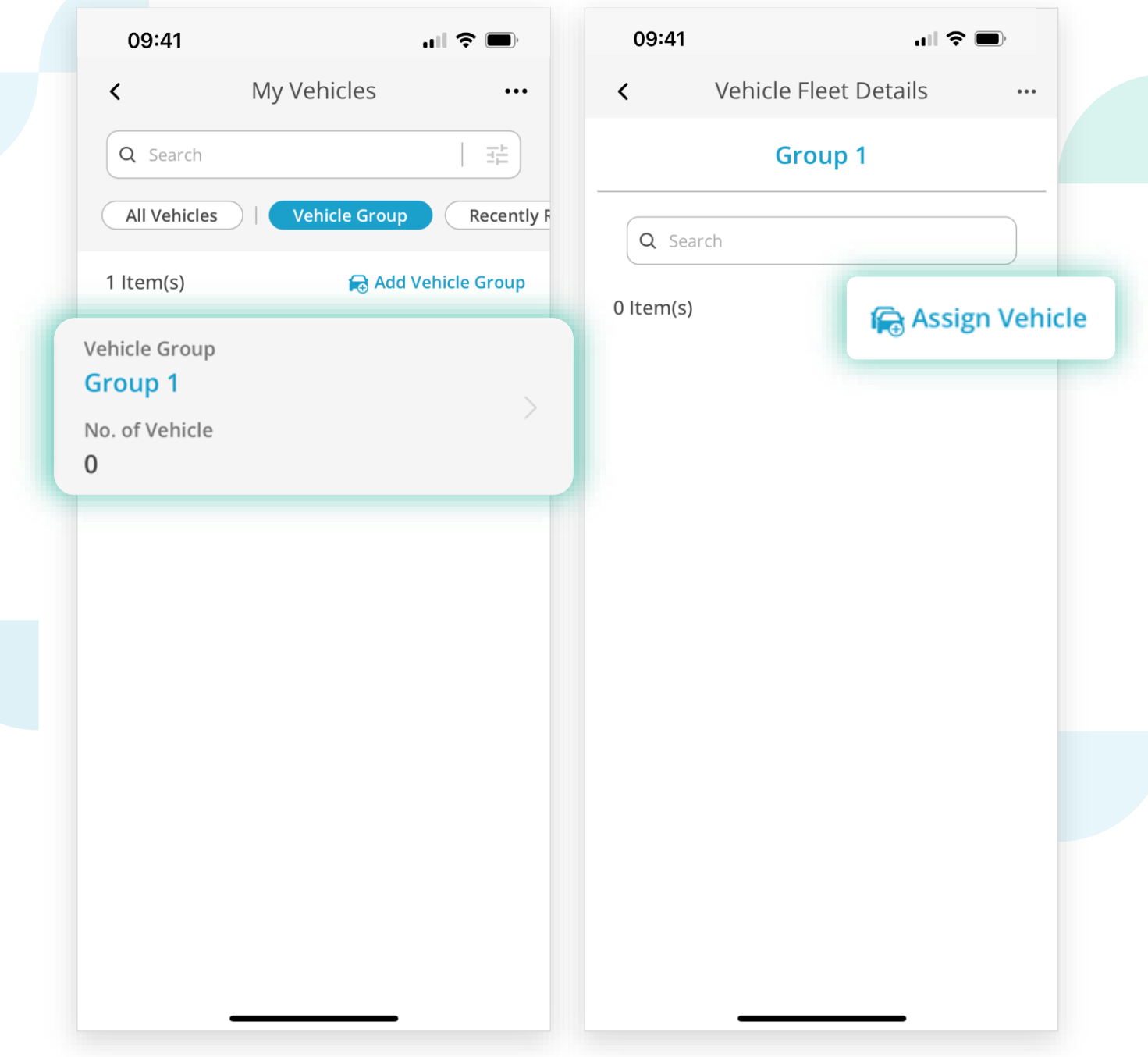

### FT HKeToll 易通行

**Commercial Vehicle Company . Group Vehicles** 

#### **Step 5:**

□ Select vehicle(s) to be added to the vehicle group. Then, click on "Assign"

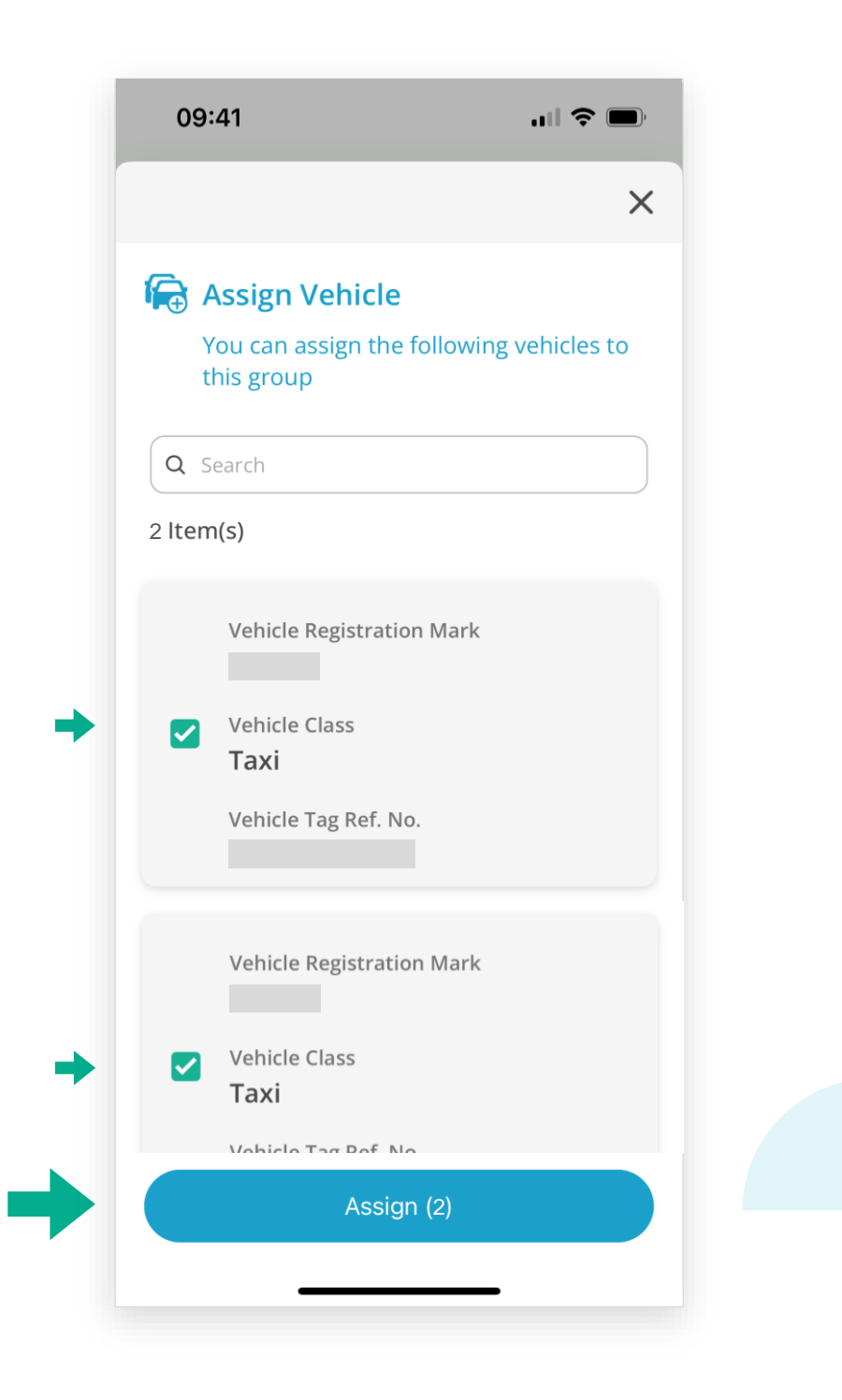

### FHKeToll易通行

#### **Commercial Vehicle Company . Group Vehicles**

**Step 6:**

Click on a "**Vehicle Group**" to view assigned vehicles of the group

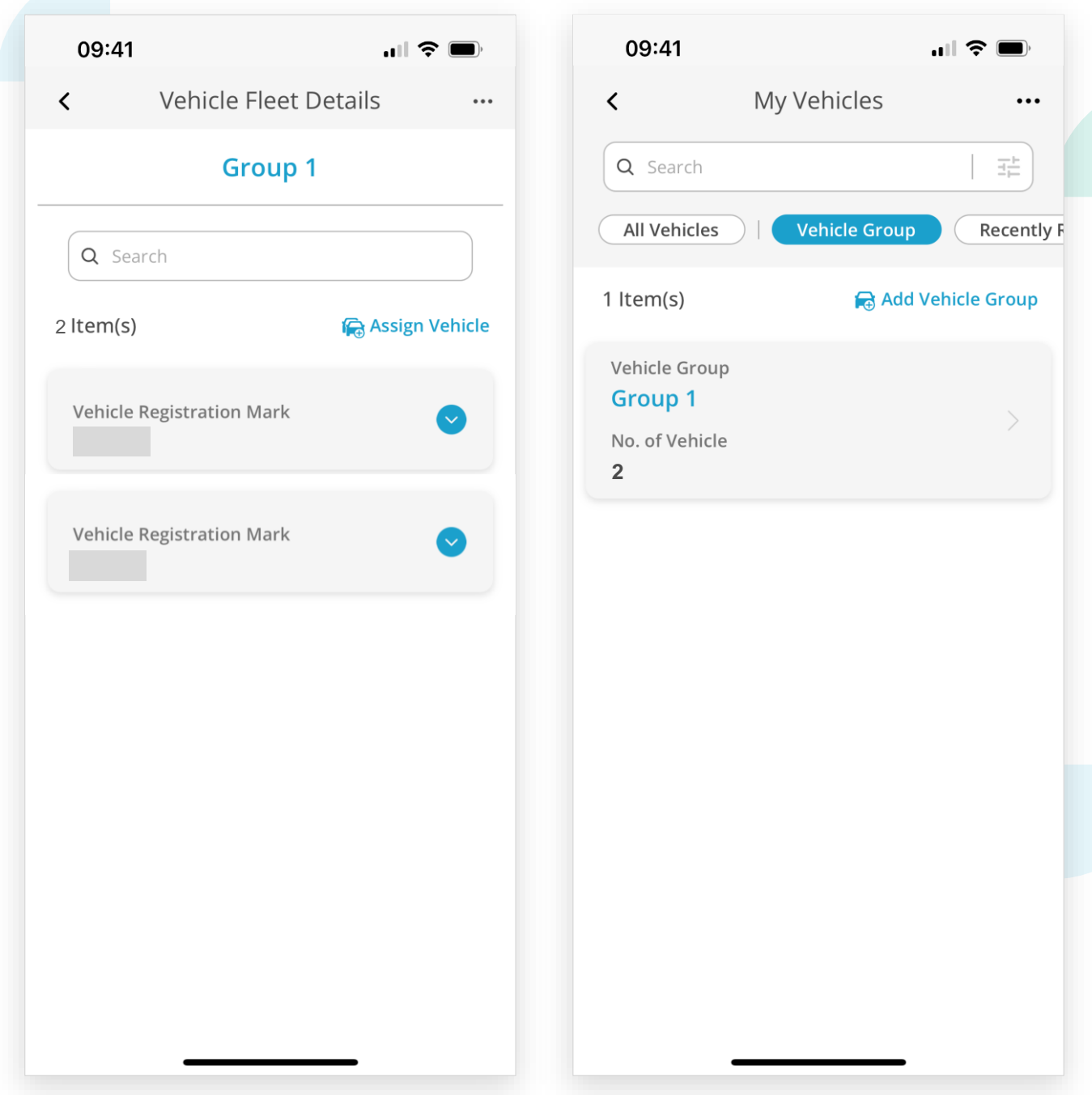

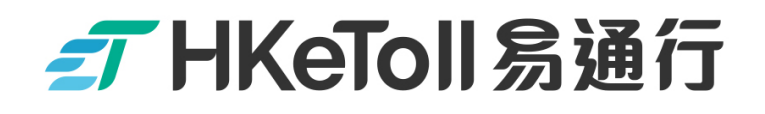

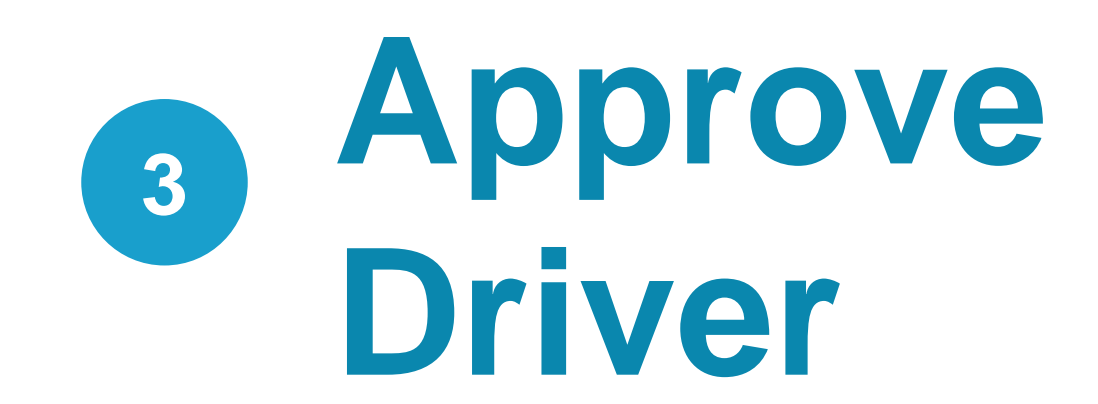

不停車繳費服務 Free-Flow Tolling Service

**Commercial Vehicle Company • Accept Driver's Request** 

#### **Step 1:**

 $\Box$  Upon receipt a request from a Driver for joining the fleet, a notification will be shown at the top of the Home page of your "Company Account"

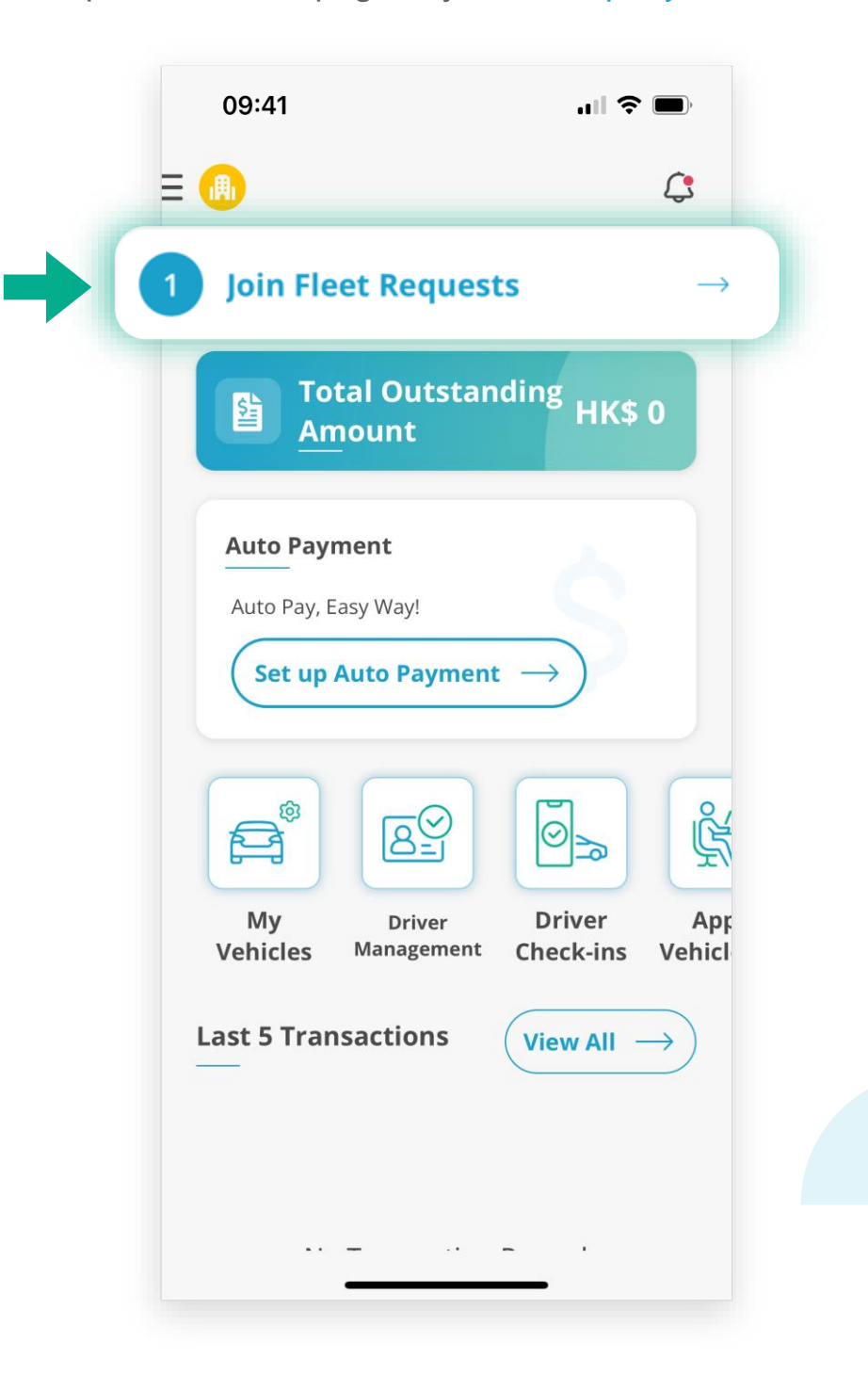

**Commercial Vehicle Company • Accept Driver's Request** 

#### **Step 2:**

- On "Driver Management" Page, click on "Pending"
- □ Select the "Driver's request", and click on "Accept"

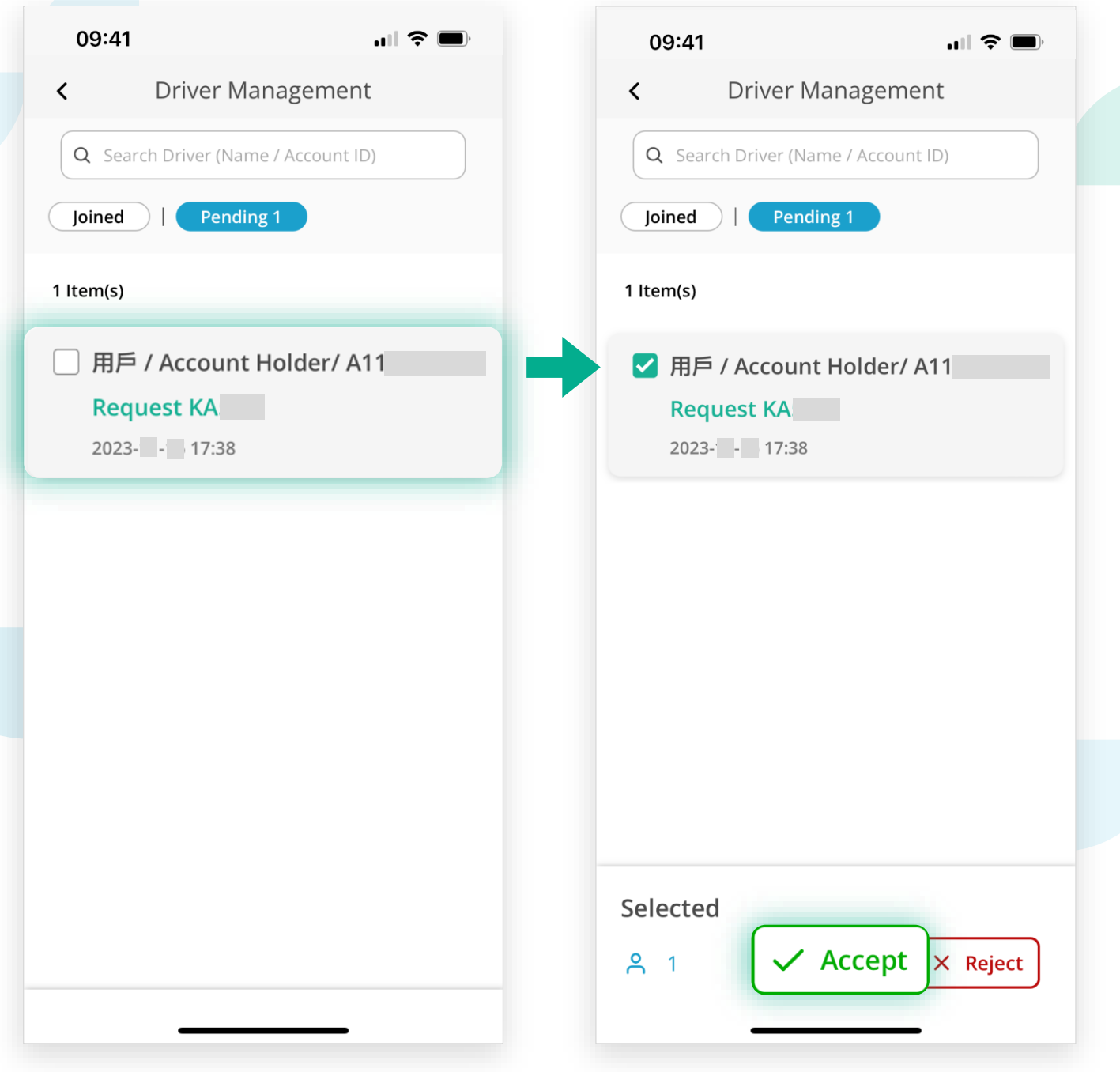

### FT HKeToll 易通行

**Commercial Vehicle Company • Accept Driver's Request** 

#### **Step 3:**

A reminder "Driver's Request Accepted" will be shown. Then, click on Confirm

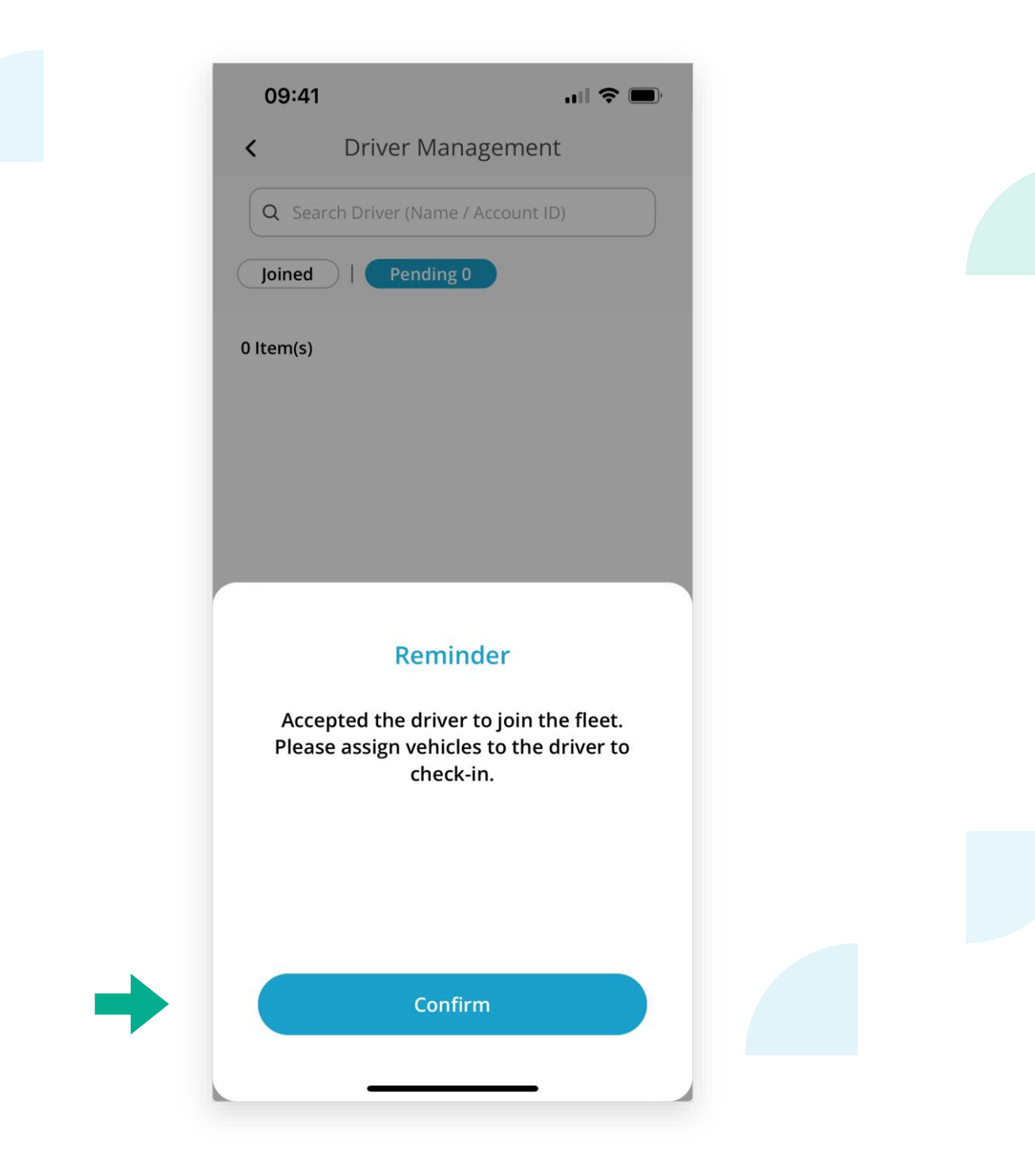

**Commercial Vehicle Company • Accept Driver's Request** 

#### **Step 4:**

The approved "Commercial Vehicle Driver" will be shown on the "Joined" page

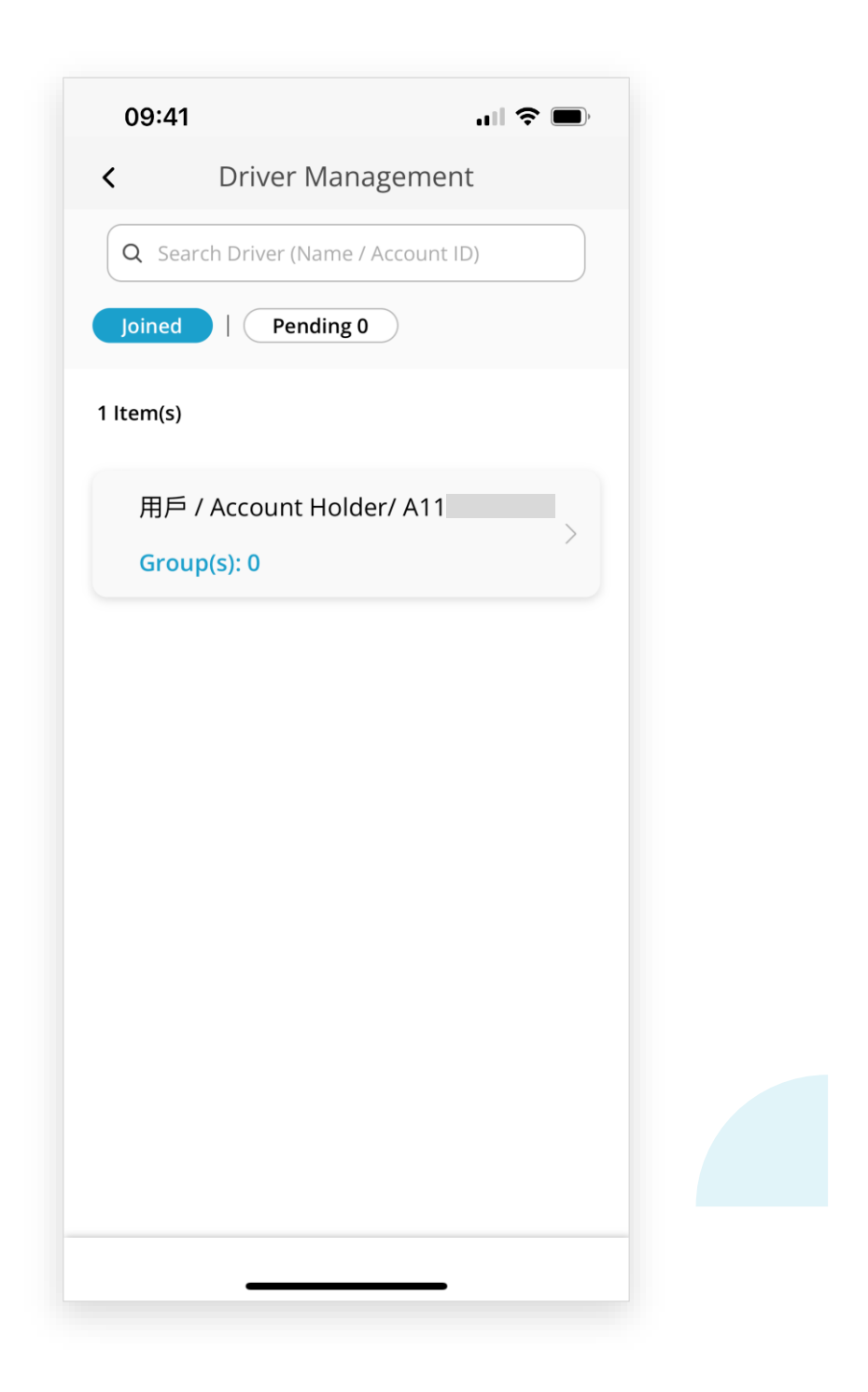

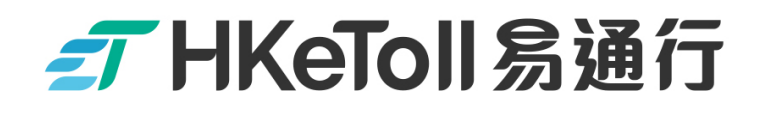

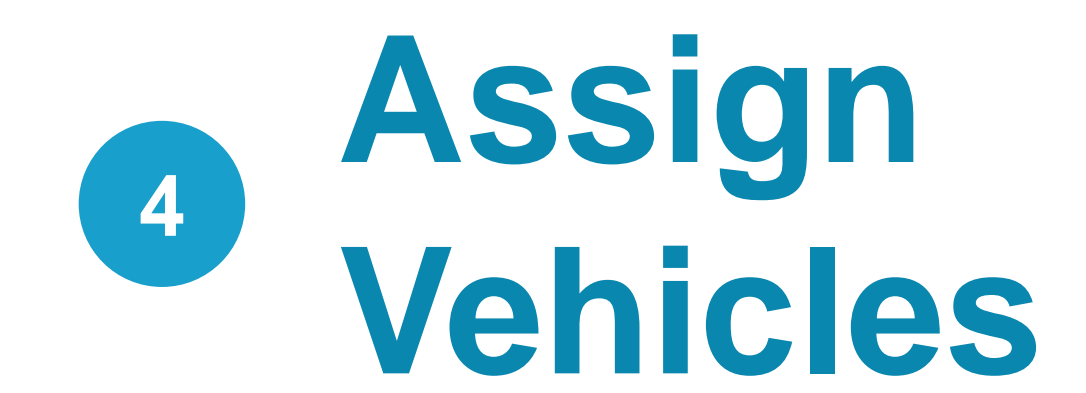

### **Commercial Vehicle Company . Assign Vehicles**

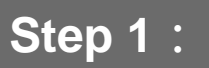

Click on "Joined" on the "Driver Management" Page

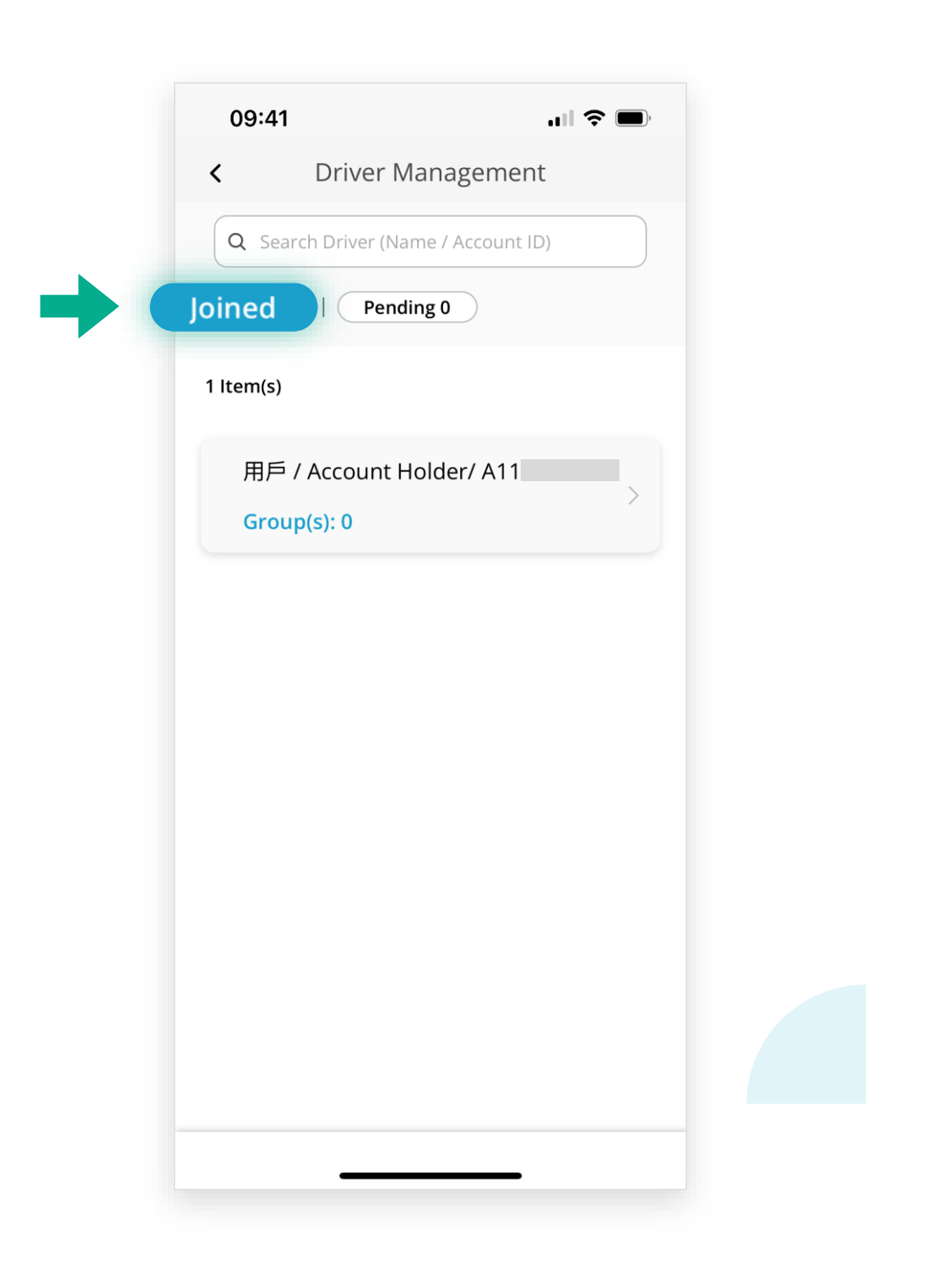

### **Commercial Vehicle Company . Assign Vehicles**

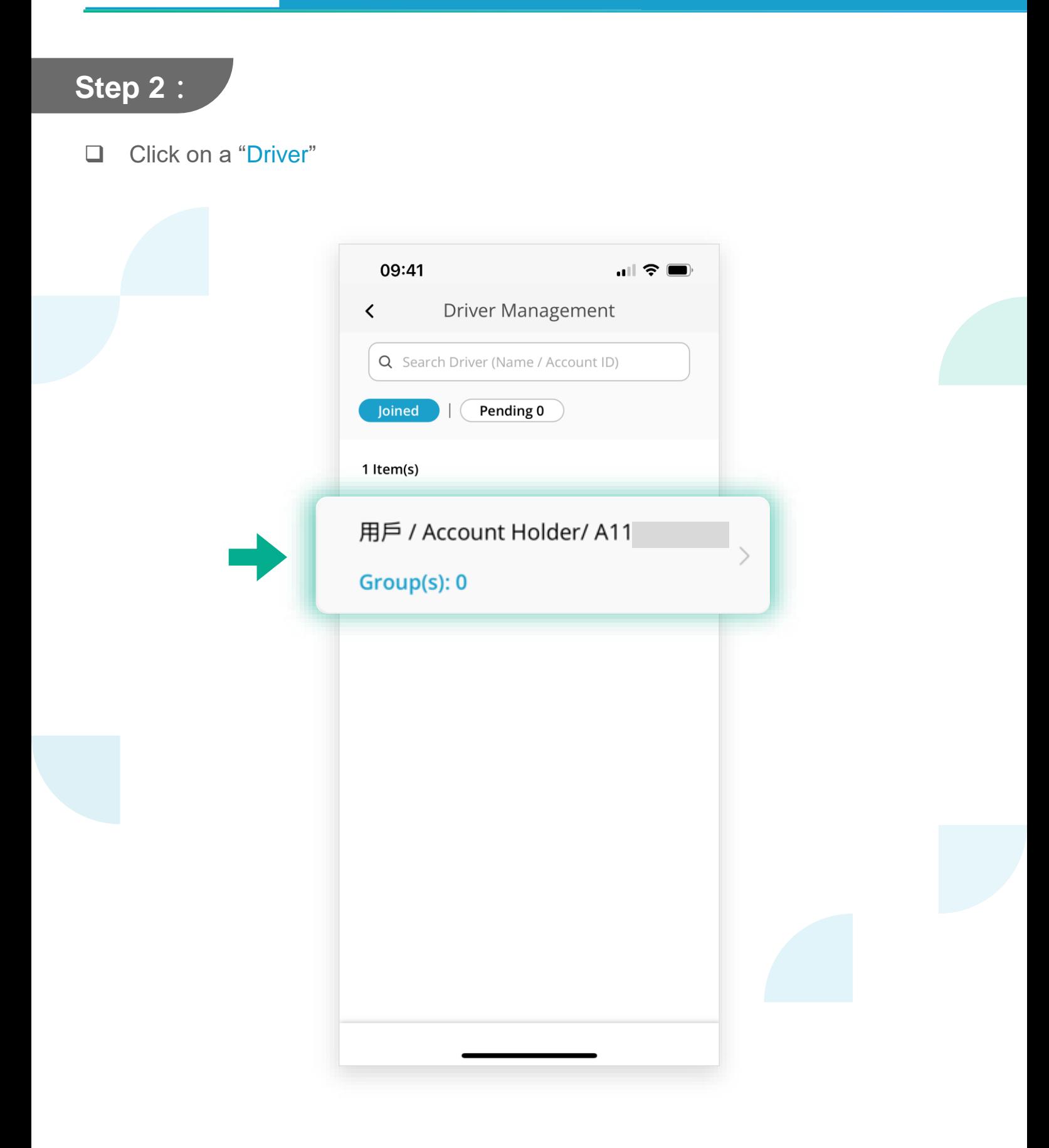

**Commercial Vehicle Company . Assign Vehicles** 

#### **Step 3:**

Click on "**Assign Vehicle**"

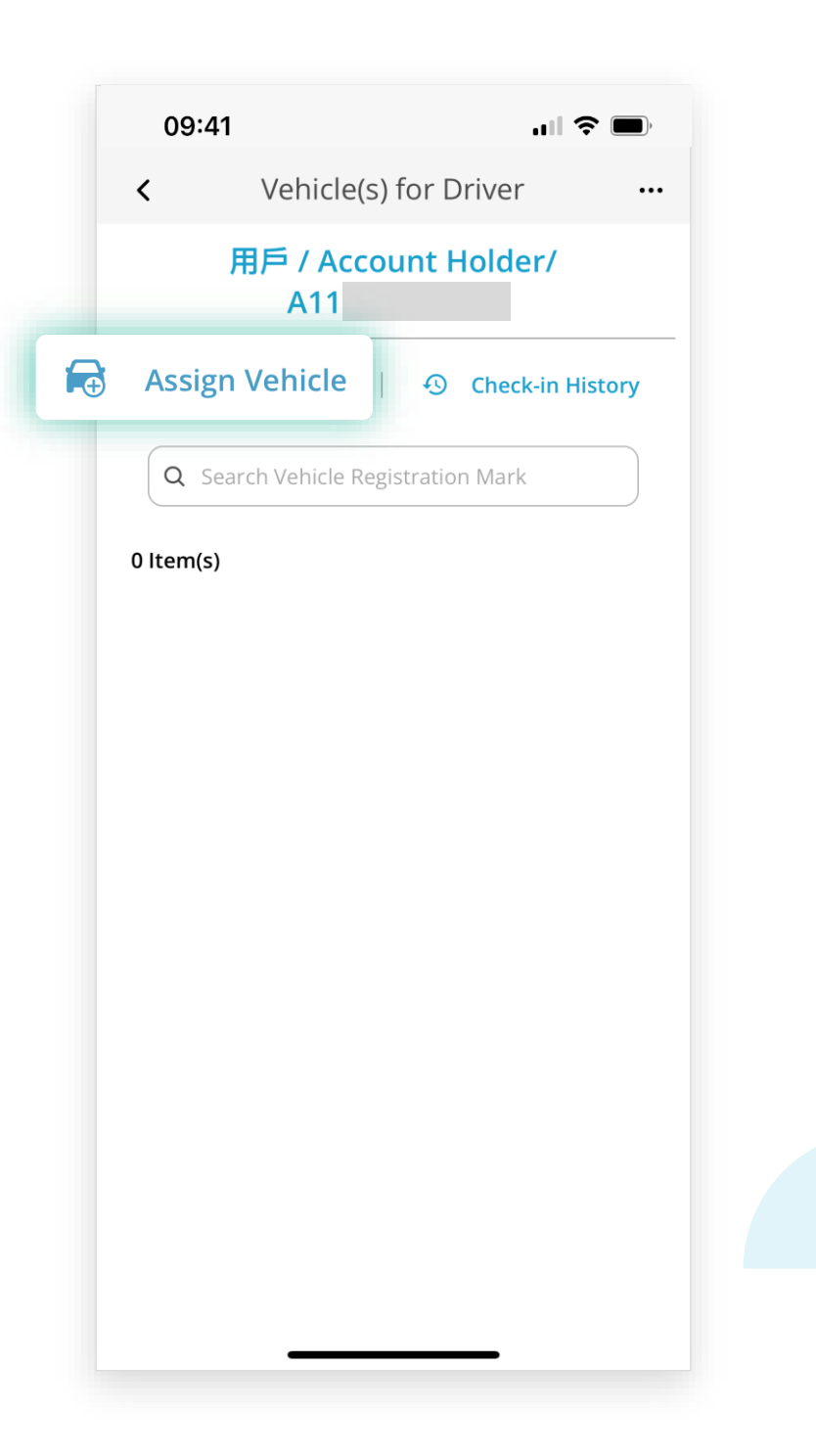

### FT HKeToll 易通行

#### **Commercial Vehicle Company . Assign Vehicles**

#### **Step 4:**

□ Click on the "Vehicle Group" that the "Driver" is being assigned, then click on "Select"

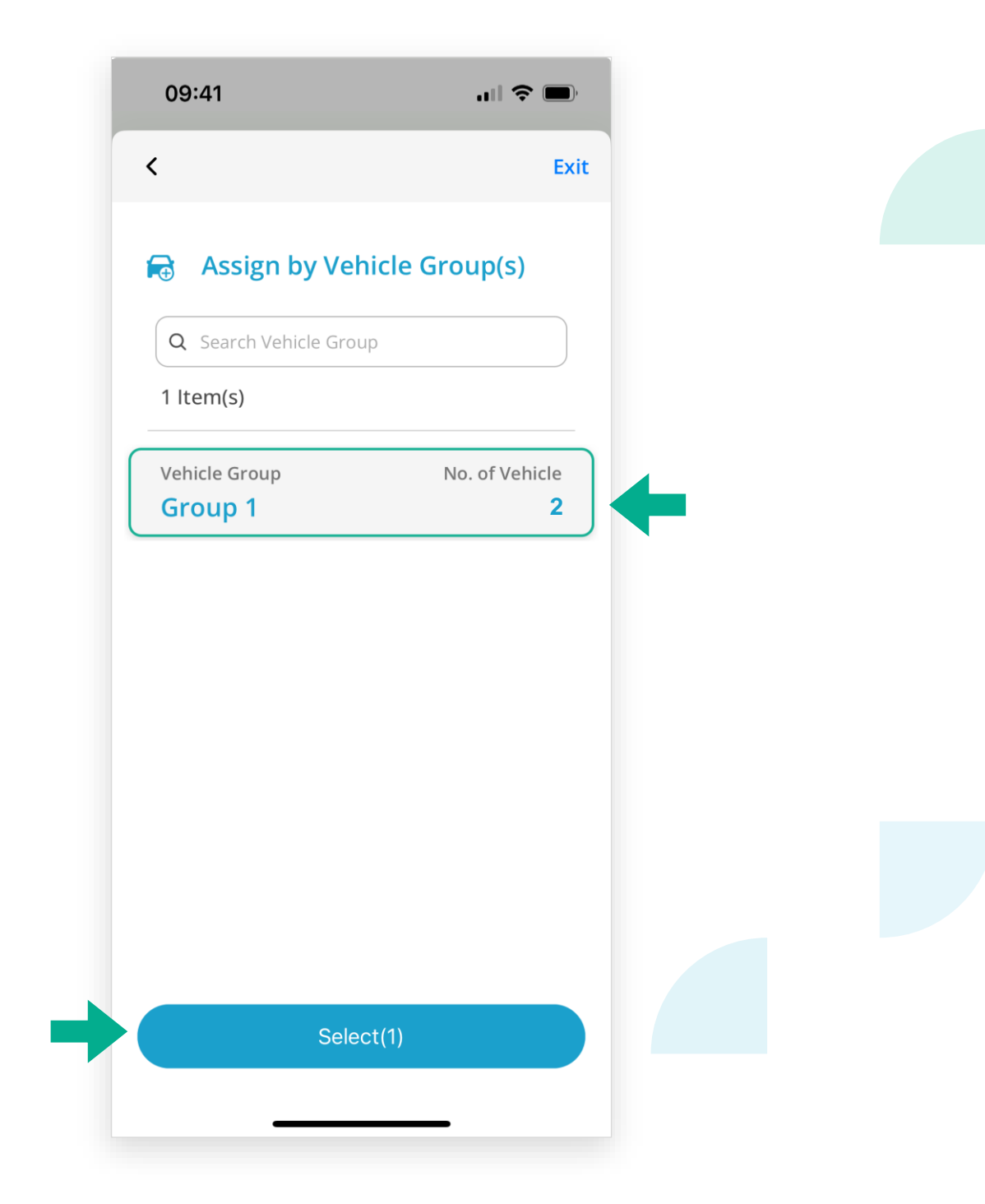

#### **Commercial Vehicle Company . Assign Vehicles**

#### **Step 5:**

 On the "Vehicle(s) for Driver" page, the "Vehicle Group" which the "Driver" is being assigned can be checked

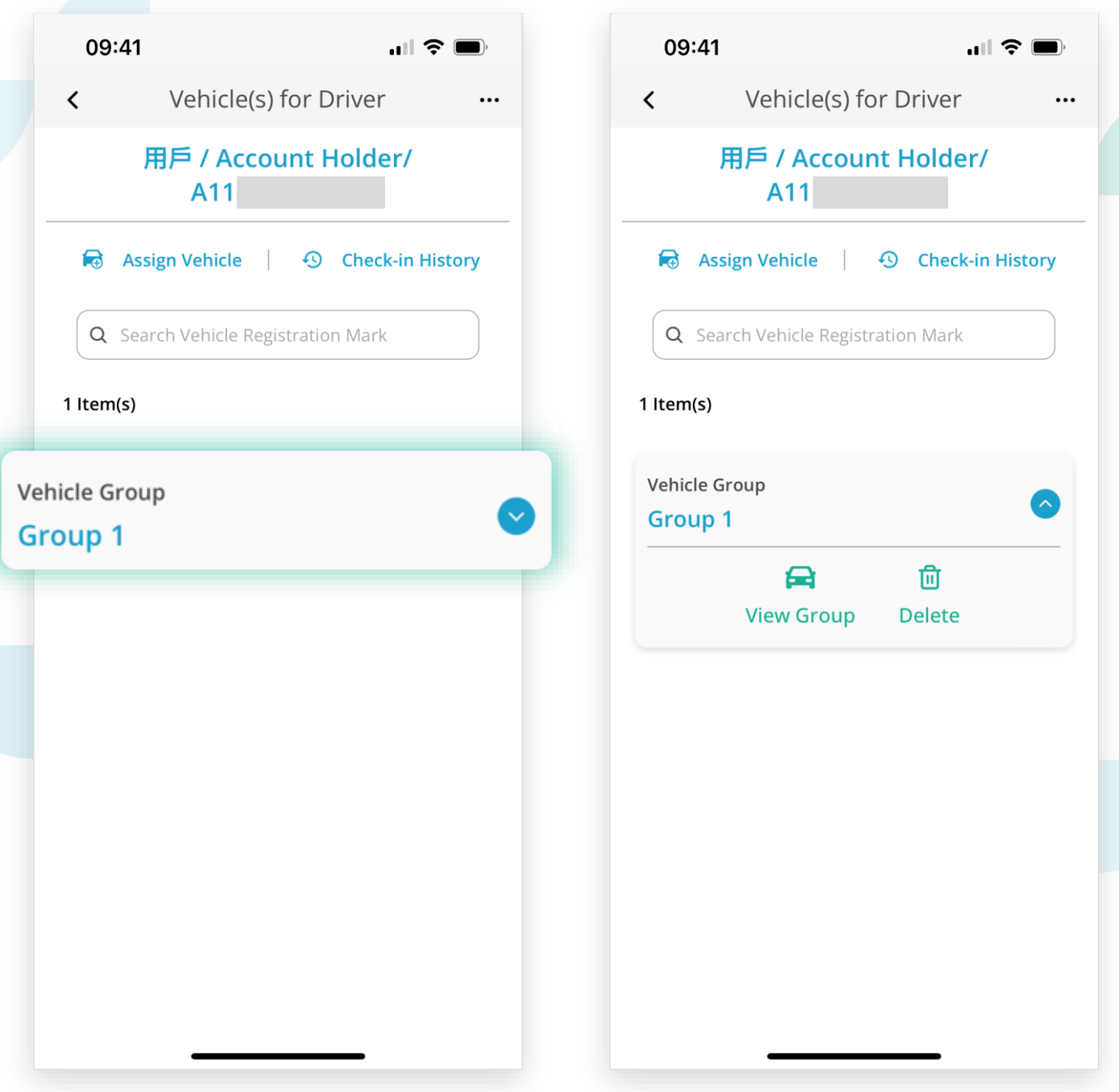

#### **【Terms and Conditions and Personal Information Collection Statement】**

Please refer to the Terms and Conditions and Personal Information Collection Statement of the HKeToll service.

HKeToll reserves the rights to modify all contents without prior notice. The version on the HKeToll website shall prevail should there be any discrepancies. For the latest version, please refer to the HKeToll website www.hketoll.gov.hk.

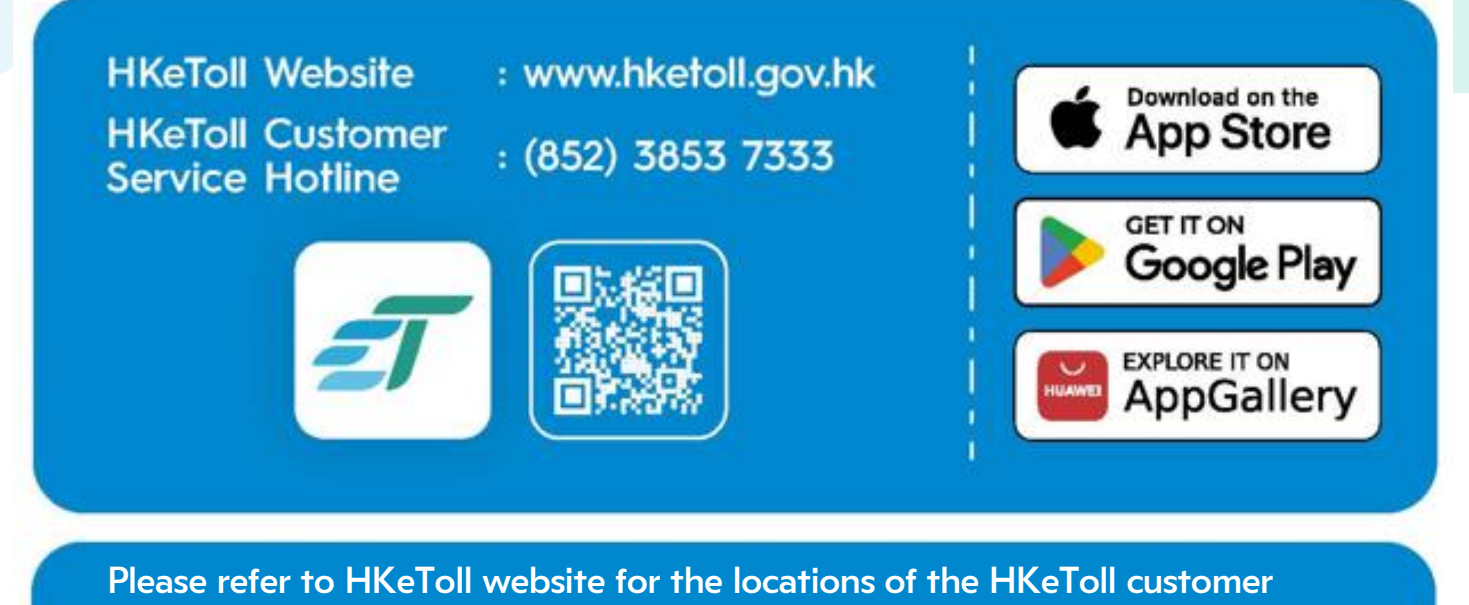

service centers and the service outlets.